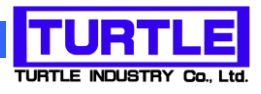

# TUSB-S01SW

### USB インタフェース付き接点出力ユニット

## 取扱説明書

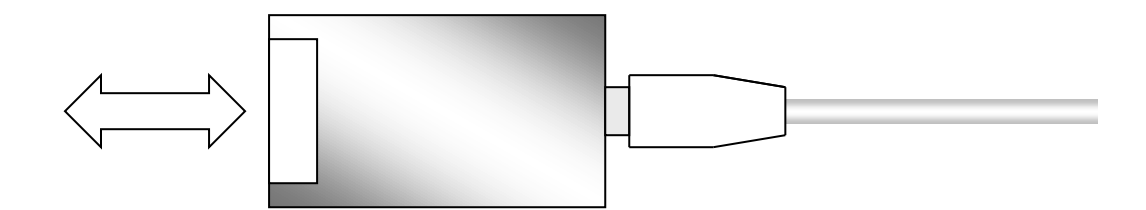

本文中のマークについて(必ず始めにお読み下さい) この取扱説明書には、あなたや他の人々への危害や財産への損害を未然に防ぎ、本 製品を安全にお使いいただくために、守っていただきたい事項を示しています。 その表示と図記号の意味は次のようになっています。内容をよみ理解してから本文 をお読み下さい。 この表示を無視して、誤った取扱をすると、人が死亡 または重傷を負う可能性がある内容を示しています。 この表示を無視して、誤った取扱をすると、人が損害 を負う可能性が想定される内容および物的損害のみの 発生が想定される内容を示しています。

- ① 製品の仕様および取扱説明書の内容は予告なく変更することがあります。
- ② 本製品および本取扱説明書の一部または全部を無断転載することは禁じられています。
- 3 本取扱説明書の内容は万全を期して作成いたしましたが、万が一ご不審な事やお気づ きの事がございましたら、(株)タートル工業 サービス課までご連絡下さい。
- ④ 当社では、本製品の運用を理由とする損失、逸失利益等の請求につきましては、上記に 関わらずいかなる責任も負いかねますので、予めご了承下さい。
- ⑤ 本製品は、人命に関わる設備や機器、高度な信頼性を必要とする設備や機器などへの組 込や制御などへの使用は意図されておりません。これら設備や機器などに本装置を使用 され人身事故、財産損害などが生じても、当社はいかなる責任も負いかねます。
- ⑥ 本製品およびソフトウェアが外国為替及び外国貿易管理法の規定により戦略物資(又は 役務)に該当する場合には日本国外へ輸出する際に日本国政府の輸出許可が必要です。

©2019 Turtle Industry Co., Ltd. All rights reserved. 株式会社タートル工業の許可なく、本書の内容の複製、改変などを行うことはできません。

Microsoft, Windows, Windows NT, は、米国 Microsoft Corporation の米国およびその他の 国における登録商標または商標です。

その他、記載されている会社名、製品名は、各社の商標および登録商標です。

## 使用上の警告と注意

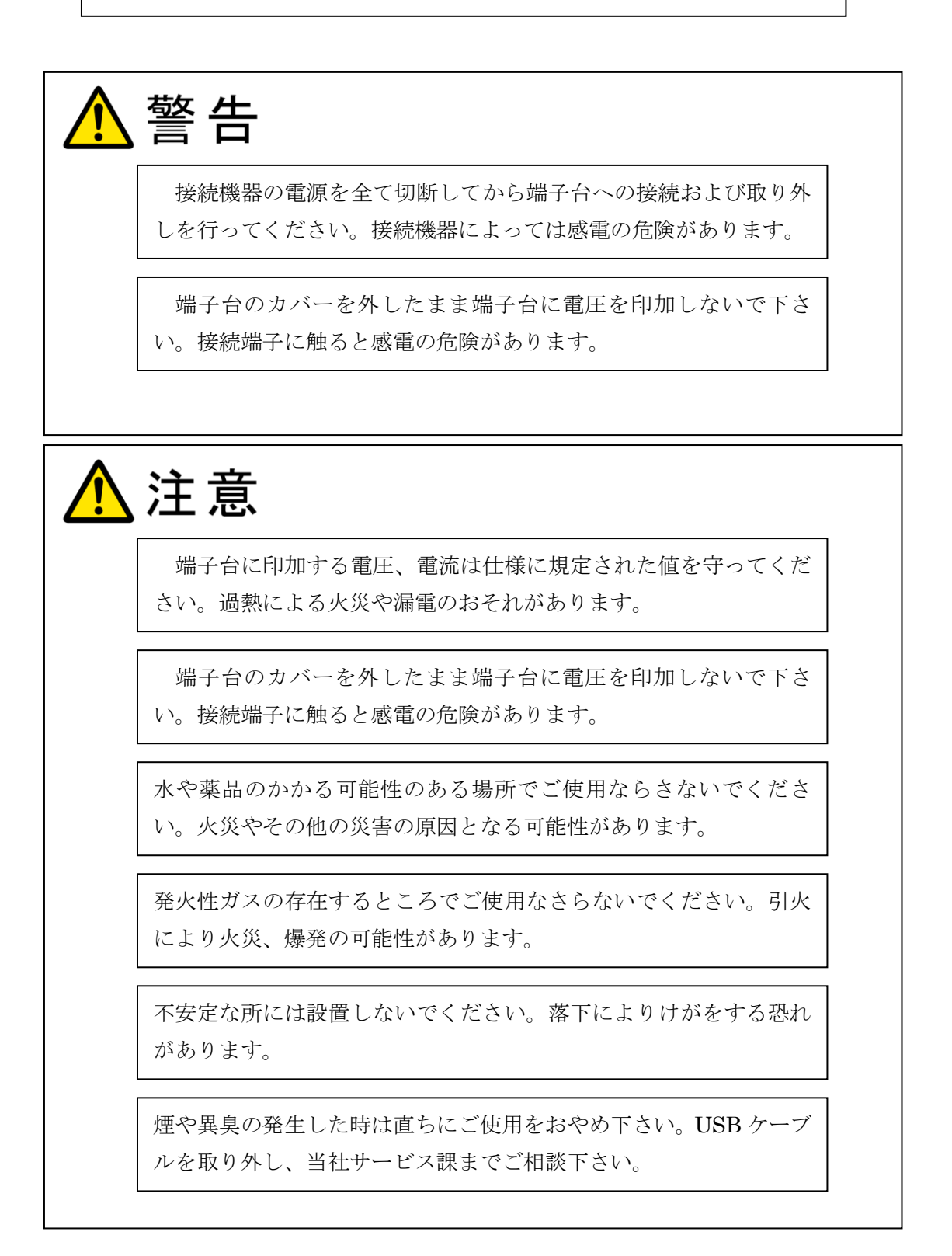

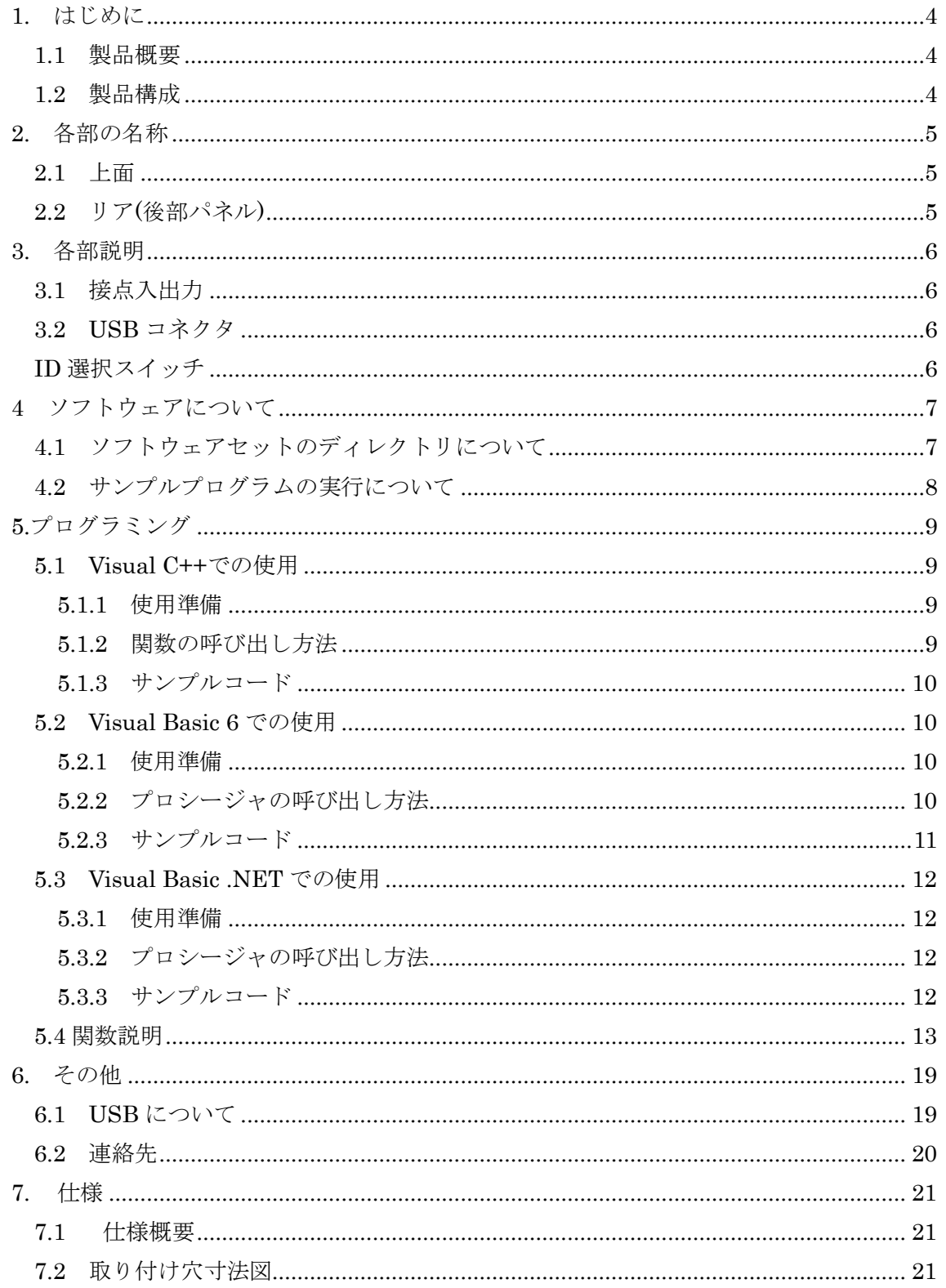

### 1. はじめに

<span id="page-4-0"></span>この度は、(株)タートル工業製の USB インタフェース付き接点出力ユニット TUSB-S01SW をお買い求めいただき、誠にありがとうございます。

本書は、本製品の特徴、使用方法、取扱における注意事項、その他本製品に関する情報 など、本製品をご使用される上で必要な事項について記述されております。

本製品の使用には製品の性質上、電子回路の知識を必要とします。誤った使用をすると 本製品の破損だけでなく重大な事故が発生する事も考えられます。本書の内容をよくご理 解の上、正しくご使用下さる様お願いします。

#### <span id="page-4-1"></span>1.1 製品概要

本製品は、先進のインタフェースである USB( Universal Serial Bus)を使用したコンピ ュータインターフェースユニットです。コンピュータにより無電圧接点出力の制御をする 事ができます。

ドライバソフトウェアおよび Visual C++ 6.0 と Visual Basic 6.0 のサンプルソフトウェ アを付属しておりますので、これらの応用によって短時間に利用する事が可能です。

#### <span id="page-4-2"></span>1.2 製品構成

本製品には以下の物が含まれます。

- ① TUSB-S01SW 本体
- ② USB ケーブル(1m)

不足品などがあれば、当社サービス課までご連絡下さい。

### 2. 各部の名称

<span id="page-5-1"></span><span id="page-5-0"></span>2.1 上面

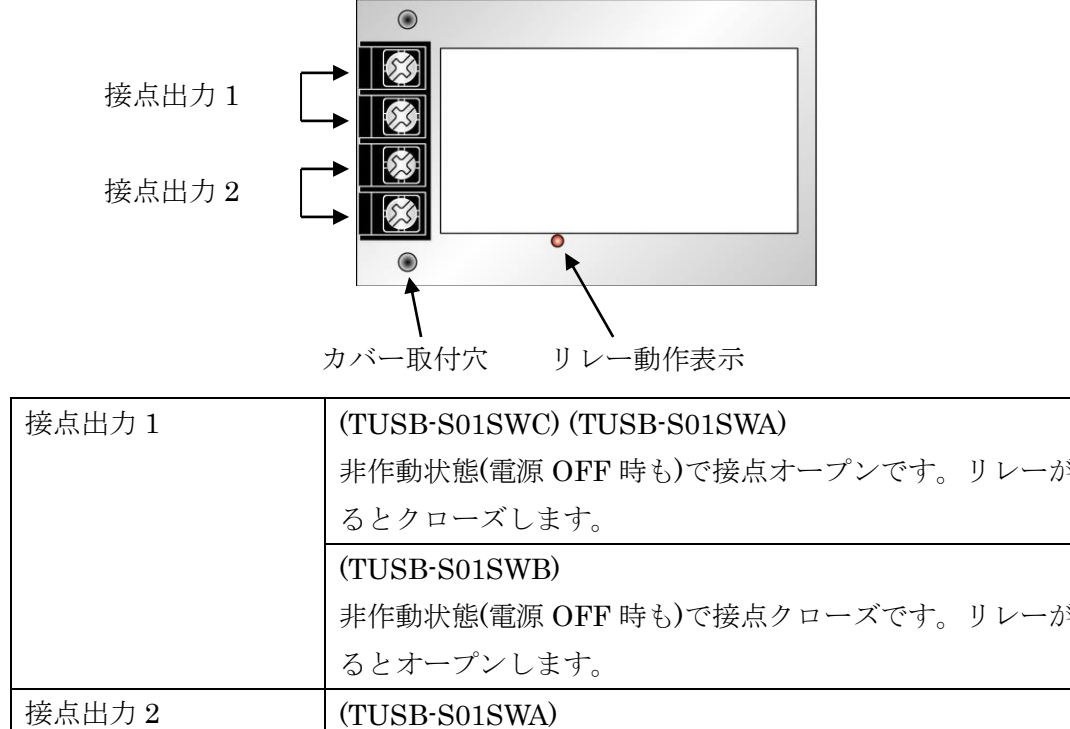

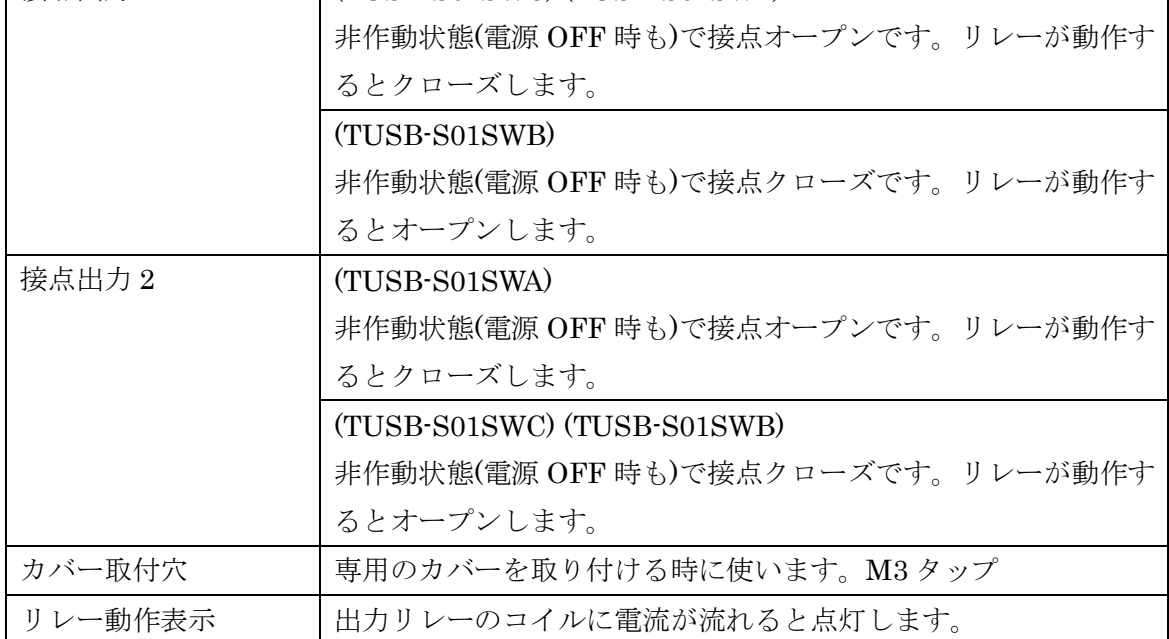

※ 端子ネジ 角座金付ネジ M3 端子間 7.62mm ピッチ

### <span id="page-5-2"></span>2.2 リア(後部パネル)

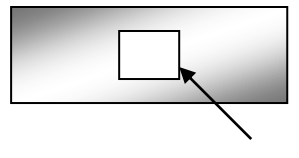

USB コネクタ

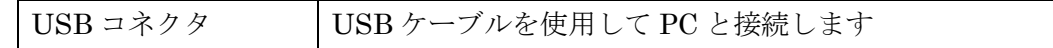

### 3. 各部説明

### <span id="page-6-4"></span><span id="page-6-1"></span><span id="page-6-0"></span>3.1 接点入出力

接点出力 1 と接点出力 2 は絶縁されておりますので別々に電源の異なるシステム、機器に 接続する事が可能です。ただし、各々独立に制御する事はできません。

### <span id="page-6-2"></span>3.2 USB コネクタ

付属の USB ケーブルを使用して、ご利用されるコンピュータまたはハブに接続してくださ い。

※ 初めて接続される時にはドライバのインストール作業が必用です。インストールマニ ュアルを参照してください。

### <span id="page-6-3"></span>ID 選択スイッチ

同一の PC に本装置を複数台接続する時に ID スイッチを使用します (工場出荷時は 0 とな っています) 。ID スイッチは本体内部にありますので、変更する場合は天板を取り外しま す。

変更方法

① 側面のネジを左右合わせて 2 個取り外します。

ID 変更時は金属加工部でけがをしないように十分ご注意 ください。内部には鋭利な部分があり、手などを切ってけ がをするおそれがあります。

② 下記の場所にスイッチがありますので、精密ドライバーの先などで切り替え てください。

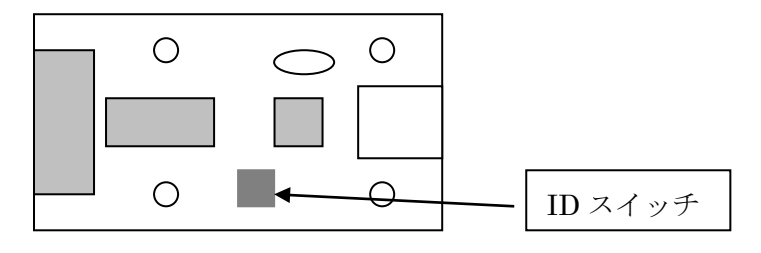

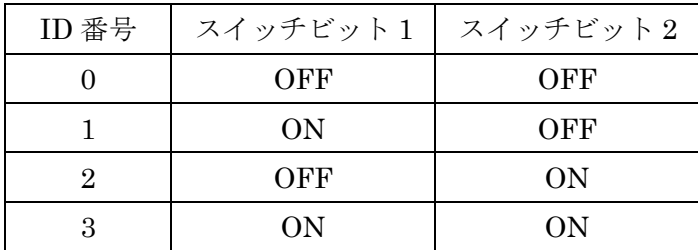

### 4 ソフトウェアについて

### <span id="page-7-0"></span>4.1 ソフトウェアセットのディレクトリについて

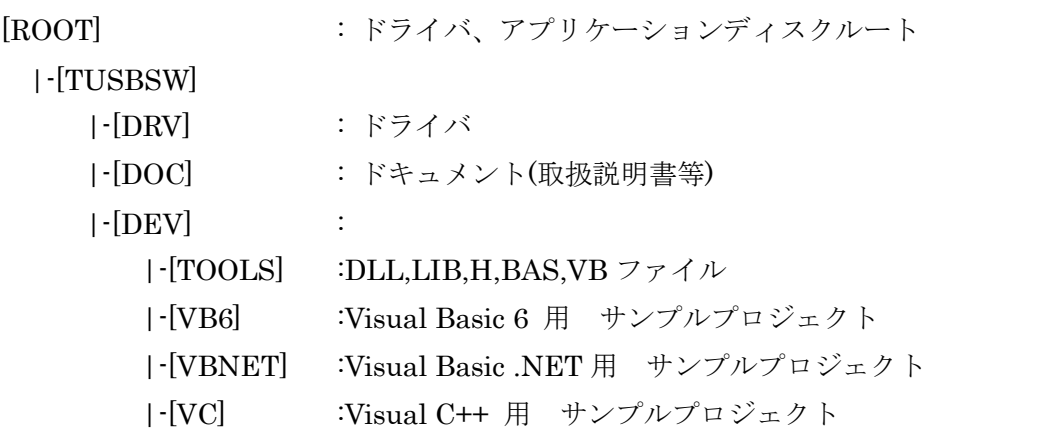

○ [DRV]ディレクトリ この階層にはドライバファイルが入っております。ドライバのインストール時には

このディレクトリをご指定下さい。

- [DOC]ディレクトリ 取扱説明書等が PDF 形式で入っております。
- [VB6]ディレクトリ Visual Basic 6 のサンプルプログラムがソースファイルを含めたプロジェクトとし て入っています。
- [VBNET]ディレクトリ Visual Basic .NET のサンプルプログラムがソースファイルを含めたプロジェクト として入っています。
- [VC]ディレクトリ Visual C++のサンプルプログラムが Visual C++ 6.0 のソースファイルを含めたプ ロジェクトとして入っています。
- [TOOLS]ディレクトリ 開発時に必要な各種ファイルが入っています。
- ※ ソフトウェアディスクは付属しません。ソフトウェアは弊社 Web サイトよりダウンロ ードしてください。

### <span id="page-8-0"></span>4.2 サンプルプログラムの実行について

Visual C++ のサンプルプログラムのうち ExOn および ExOff は実行ファイルも入ってお ります。これらはコマンドラインからそのまま実行できますので、装置の動作テストなど に使用することができます。実行オプションとして装置の ID(出荷時 0)を指定してください。 たとえば、ID= 0 のデバイスリレーを On にする場合 >EXON 0 Off にする場合 >EXOFF 0 とします。

※ 初めて接続される時にはドライバのインストール作業が必用です。インストールマニ ュアルを参照してください。

### 5.プログラミング

<span id="page-9-0"></span>ここでは、Visual C++ または Visual Basic で TUSB-S01SW 応用アプリケーションを 開発する方法を説明します。本装置用のドライバをインストールするとドライバ操作用の DLL(ダイナミックリンクライブラリ)ファイルが同時にインストールされます。応用アプリ ケーションではこの DLL を介してドライバを操作します。

DLL を直接ロードして操作する方法もありますが、ここでは添付ディスクに付属の定義 ファイル(Visual C++および Visual Basic の両方が入っております)を利用した方法を説明 します。

両開発ツール(Visual C++ 、Visual Basic)の使用方法についてはご説明いたしません。 それぞれに付属のマニュアルかその他の資料をご参照ください。

※ 初めてデバイスを接続される時にはドライバのインストール作業が必用です。インス トールマニュアルを参照してください。

### <span id="page-9-1"></span>5.1 Visual C++での使用

### <span id="page-9-2"></span>5.1.1 使用準備

Visual C++で使用するために以下 2 つのファイルをソフトウェアセットから適当な場所 にコピーしてください。コピー先は指定しませんが、通常はプロジェクトのフォルダで支 障ありません。

TUSBSSW.H ヘッダファイル

TUSBSSW.LIB ライブラリファイル

※ ソフトウェアセット内の TUSBSW¥DEV¥TOOLS フォルダに有ります。 ライブラリファイルはプロジェクトに追加してください。

ヘッダファイルは関数を使用するソースコードファイルの適当な場所にインクルードして ください。

#### <span id="page-9-3"></span>5.1.2 関数の呼び出し方法

デバイスドライバの操作は全て機能毎の関数を呼ぶ事によって実現されます。 Tusbs01sw\_Device\_Open 以外の関数は Tusbs01sw\_Device\_Open 関数が正常に処理され た後でないと有効にはなりません。各機能関数を呼び出す前に Tusbs01sw\_Device\_Open を実行して機能関数の使用が終了したら Tusbs01sw\_Device\_Close 関数を呼び出してデバ イスを開放してください。デバイスを一つのアプリケーションで実行する場合には通常ア プリケーションの初めに Open し、アプリケーションの終了時に Close すれば充分です。

一つの TUSB-S01SW デバイスを 2 つのアプリケーションで同時にオープンする事は出

来ません。一つのアプリケーションでの Open~Close の間は他のアプリケーションで同じ デバイスを操作する事はできません。

### <span id="page-10-0"></span>5.1.3 サンプルコード

次に示すのは、TUSB-S01SW(ID=0:デフォルト設定)のドライバをオープンし、リレーを On にしてドライバをクローズするサンプルコードです。

```
#include "stdafx.h"
#include "tusbssw.h" //付属のヘッダファイル
void main(void)
{
     int id; //装置の id 番号
     id = 0;
     if( Tusbs01sw_Device_Open(id) ) //デバイスオープン
     {
           printf("オープンできませんでした");
           return 0;
     }
     if ( Tusbs01sw Out (id, 1) ) //1 を出力する
     {
           printf("関数の実行に失敗しました");
     }
     Tusbs01sw Device Close(id); //デバイスクローズ
     return 0;
}
```
### <span id="page-10-1"></span>5.2 Visual Basic 6 での使用

### <span id="page-10-2"></span>5.2.1 使用準備

Visual Basic 6で使用するために以下1つのファイルをソフトウェアセットから適当な場 所にコピーしてください。コピー先は指定しませんが、通常はプロジェクトのフォルダで 支障ありません。

TUSBSSW.BAS 標準ライブラリファイル

※ ソフトウェアセット内の TUSBSW¥DEV¥TOOLS フォルダに有ります。 ライブラリファイルは標準ライブラリの追加でプロジェクトに追加してください。

### <span id="page-10-3"></span>5.2.2 プロシージャの呼び出し方法

デバイスドライバの操作は全て機能毎のプロシージャを呼ぶ事によって実現されます。 Tusbs01sw Device Open 以外のプロシージャは Tusbs01sw Device Open が正常に処理

された後でないと有効にはなりません。各機能のプロシージャを呼び出す前に Tusbs01sw\_Device\_Open を実行してプロシージャの使用が終了したら Tusbs01sw\_Device\_Close を呼び出してデバイスを開放してください。デバイスを一つのア プリケーションで実行する場合には通常アプリケーションの初めに Open し、アプリケーシ ョンの終了時に Close すれば充分です。

一つの TUSB-S01SW デバイスを 2 つのアプリケーションで同時にオープンする事は出 来ません。一つのアプリケーションでの Open~Close の間は他のアプリケーションで同じ デバイスを操作する事はできません。

### <span id="page-11-0"></span>5.2.3 サンプルコード

次に示すのは、TUSB-S01SW(ID=0:デフォルト設定)のドライバをオープンし、リレーを On にしてドライバをクローズするサンプルコードです。

```
Private Sub RelayOn_Click()
      Dim Id As Integer
      Id = 0 ' デバイスの ID
      If Tusbs01sw_Device_Open(Id)) <> 0 Then 'デバイスオープン
            MsgBox("デバイスのオープンに失敗しました");
            End Sub
      End If
      If Tusbs01sw Out(Id, 1) \langle \rangle 0 Then 'On(1)出力
            MsgBox("関数の実行に失敗しました");
      End If
      Tusbs01sw Device Close(Id) ' デバイスクローズ
End Sub
```
### <span id="page-12-0"></span>5.3 Visual Basic .NET での使用

### <span id="page-12-1"></span>5.3.1 使用準備

Visual Basic .NETで使用するために以下 1つのファイルをソフトウェアセットから適当 な場所にコピーしてください。コピー先は指定しませんが、通常はプロジェクトのフォル ダで支障ありません。

TUSBSSW.VB ファイル

※ ソフトウェアセット内の TUSBSW¥DEV¥TOOLS フォルダに有ります。 ライブラリファイルは標準ライブラリの追加でプロジェクトに追加してください。

### <span id="page-12-2"></span>5.3.2 プロシージャの呼び出し方法

デバイスドライバの操作は全て機能毎のプロシージャを呼ぶ事によって実現されます。 Tusbs01sw Device Open 以外のプロシージャは Tusbs01sw Device Open が正常に処理 された後でないと有効にはなりません。各機能のプロシージャを呼び出す前に Tusbs01sw Device Open を実行してプロシージャの使用が終了したら Tusbs01sw\_Device\_Close を呼び出してデバイスを開放してください。デバイスを一つのア プリケーションで実行する場合には通常アプリケーションの初めに Open し、アプリケーシ ョンの終了時に Close すれば充分です。

一つの TUSB-S01SW デバイスを 2 つのアプリケーションで同時にオープンする事は出 来ません。一つのアプリケーションでの Open~Close の間は他のアプリケーションで同じ デバイスを操作する事はできません。

### <span id="page-12-3"></span>5.3.3 サンプルコード

次に示すのは、TUSB-S01SW(ID=0:デフォルト設定)のドライバをオープンし、リレーを On にしてドライバをクローズするサンプルコードです。

```
Private Sub RelayOn_Click()
     Dim Id As Short
      Id = 0 ' デバイスの ID
      If Tusbs01sw_Device_Open(Id)) <> 0 Then 'デバイスオープン
            MsgBox("デバイスのオープンに失敗しました");
            End Sub
      End If
      If Tusbs01sw Out(Id, 1) \langle > 0 Then 'On(1)出力
            MsgBox("関数の実行に失敗しました");
      End If
      Tusbs01sw Device Close(Id) ' デバイスクローズ
End Sub
```
### <span id="page-13-0"></span>5.4 関数説明

ここでは、各関数(プロシージャ)のもつ機能などの詳細を説明します。

### Tusbs01sw\_Device\_Open

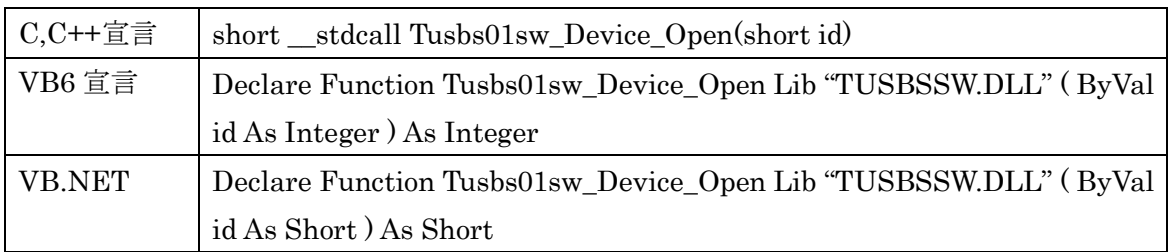

### 解説

指定 ID(ユニット番号選択スイッチの値)のデバイスをオープンします。 このデバイスに関する各種関数を使用する前に必ず呼び出す必要が有ります。

### 引数

id ユニット番号選択スイッチの番号(0-3)

### 戻り値

エラーコード(エラーコード表参照)

### Tusbs01sw\_Device\_Close

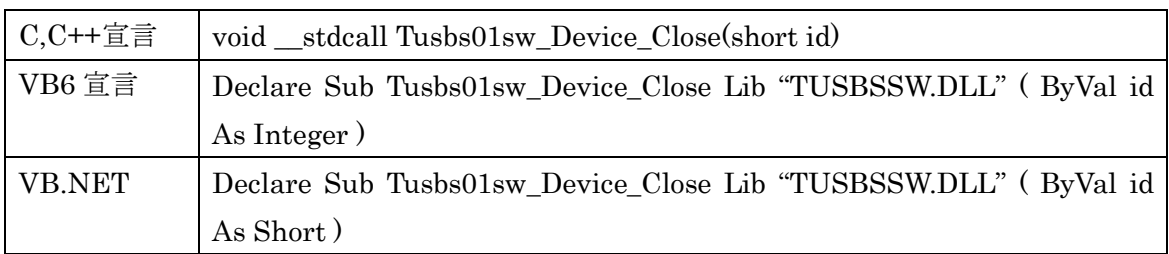

解説

指定 ID(ユニット番号選択スイッチの値)のデバイスをクローズします。

### 引数

id ユニット番号選択スイッチの番号(0-3)

### 戻り値

なし

### Tusbs01sw\_Out

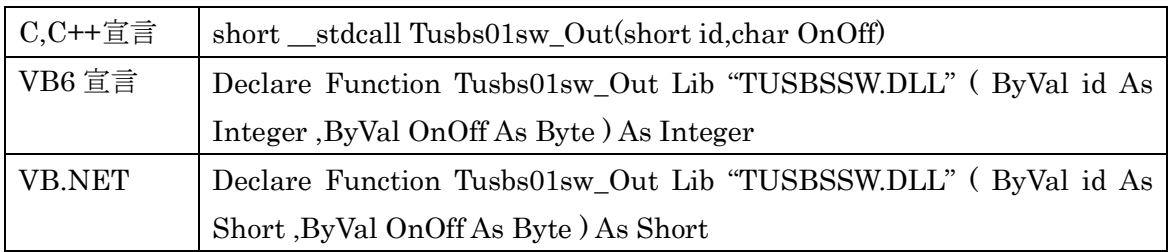

### 解説

指定 ID(ユニット番号選択スイッチの値)のデバイスの出力状態を設定します。OnOff を 1 に設定すると出力リレーのコイルに電流が流れます。OnOff を 0 に設定するとコイルの電 流が切断されます。

### 引数

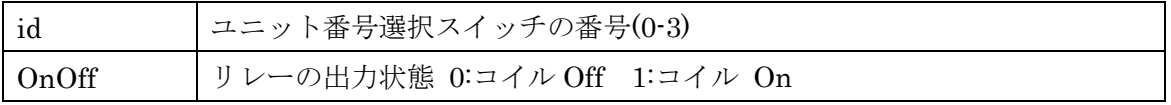

### 戻り値

エラーコード(エラーコード表参照)

### Tusbs01sw\_In

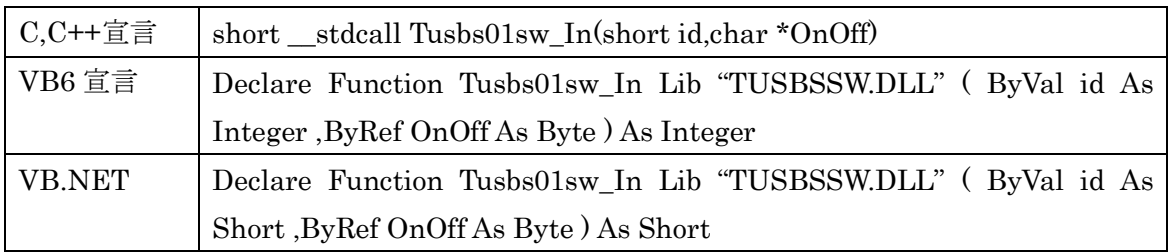

### 解説

指定 ID(ユニット番号選択スイッチの値)のデバイスの出力状態を読み込みます。OnOff が 1 の時は出力リレーのコイルに電流が流れています。OnOff が 0 の時はコイルの電流が 切断されています。

### 引数

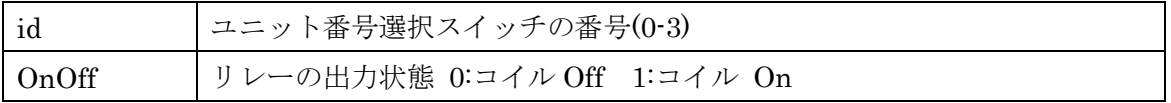

### 戻り値

エラーコード(エラーコード表参照)

### 5.4 エラーコード表

各機能関数(プロシージャ)から戻る処理結果コードの値の表です。

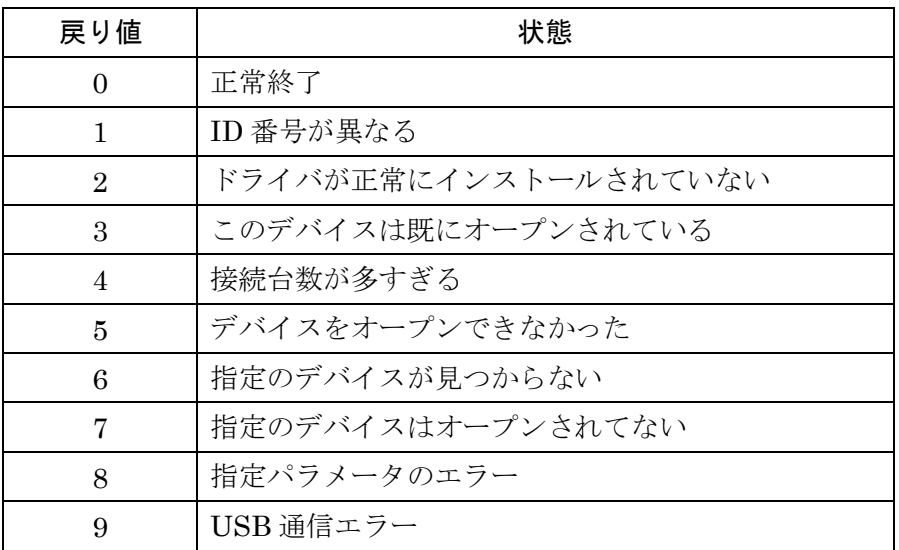

### <span id="page-19-0"></span>6. その他

### <span id="page-19-1"></span>6.1 USB について

USB とは Universal Serial Bus の頭文字の略で、新しいコンピュータのインターフェース バスです。インターフェースのコストが低く使い易い事などからパーソナルコンピュータ を中心に普及しました。USB1.1 の仕様では、1.5Mbps ロースピードデバイスおよび 12Mbps ハイスピードデバイスがあります。本ユニットでは 12Mbps ハイスピード仕様に なっております。

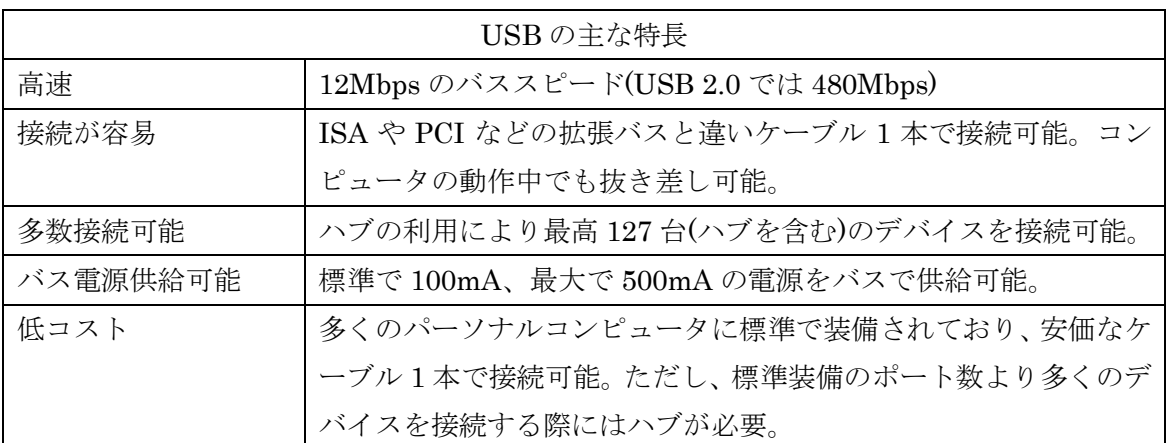

### ハブについて

多数の USB を接続するにはハブデバイスが必要です。ハブは 1 本の USB 線(上流側)を複 数の USB 線(下流側)に分岐します。ハブにはバスパワードハブとセルフパワードハブがあ り、前者は上流側の電源により動作しますが、後者は外部電源により動作します。ホスト のポートからは標準で 100mA、最大 500mA の電流を供給する事が出来ます。バスパワー ドハブでは通常 100mA 未満の電流を消費するため、このハブに接続されたデバイスはバス から 500mA を供給される事は出来ません。100mA 以上の電流を消費するデバイスをバス パワードハブに接続する場合には注意が必要です。

### ケーブルについて

USB ケーブルは A タイプと B タイプに分かれます。ホストのポートは A タイプ、デバイ ス側は B タイプとなっており、誤挿入が起こらない仕様になっております。

### 転送速度について

USB の転送速度はきわめて高速ですが、接続されたデバイスの単位時間当たりのデータ転 送量総合計が最高転送量を超える事はありません。あるデバイスで大量のデータ転送を行 うと他のデバイスの転送速度に影響の出る可能性があります。

### <span id="page-20-0"></span>6.2 連絡先

動作上の問題点および不明な点などのお問い合わせは下記までお願いします。 調査の上、当社よりご連絡差し上げます。

ご質問の際には動作環境等、なるべく詳細な情報を下さい。 特に次の情報は必ず記載してください。

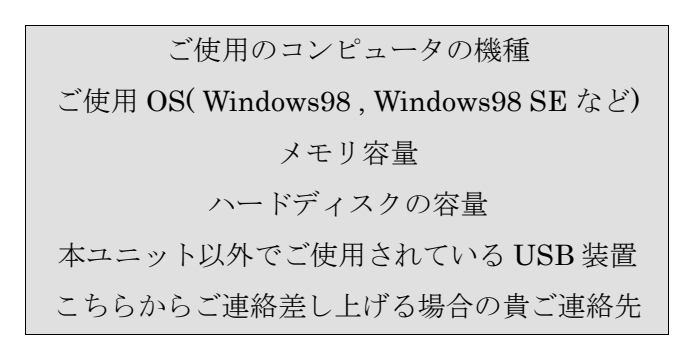

株式会社タートル工業

~ 技術部 技術課 サービス係 ~

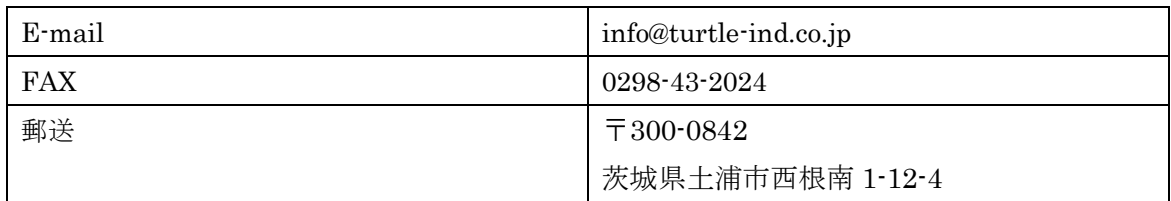

### <span id="page-21-0"></span>7. 仕様

### <span id="page-21-1"></span>7.1 仕様概要

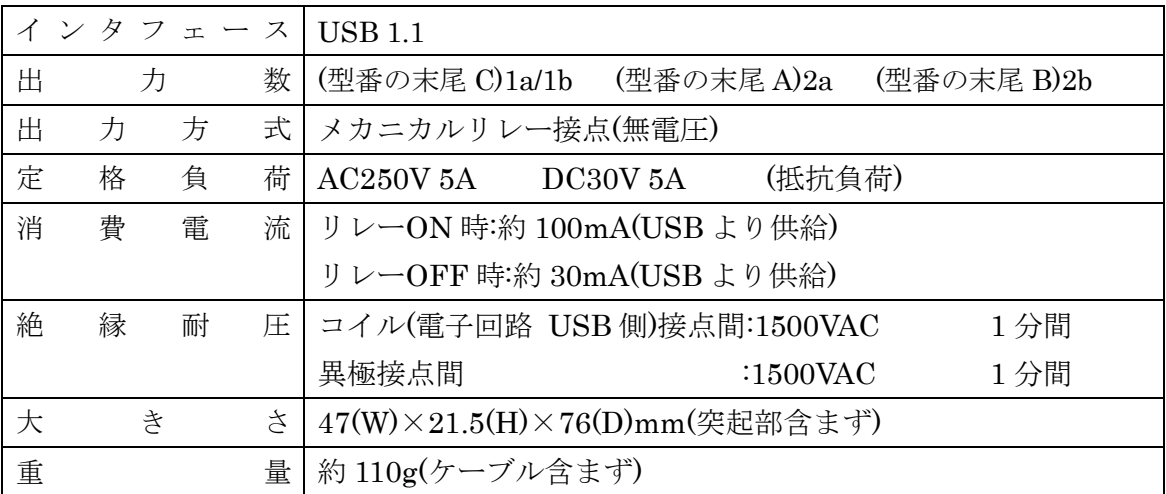

### <span id="page-21-2"></span>7.2 取り付け穴寸法図

取り付け穴図です。底面から見た図(BOTTOM VIEW)です。取り付け穴は M3(ミリネジ) のタップです。

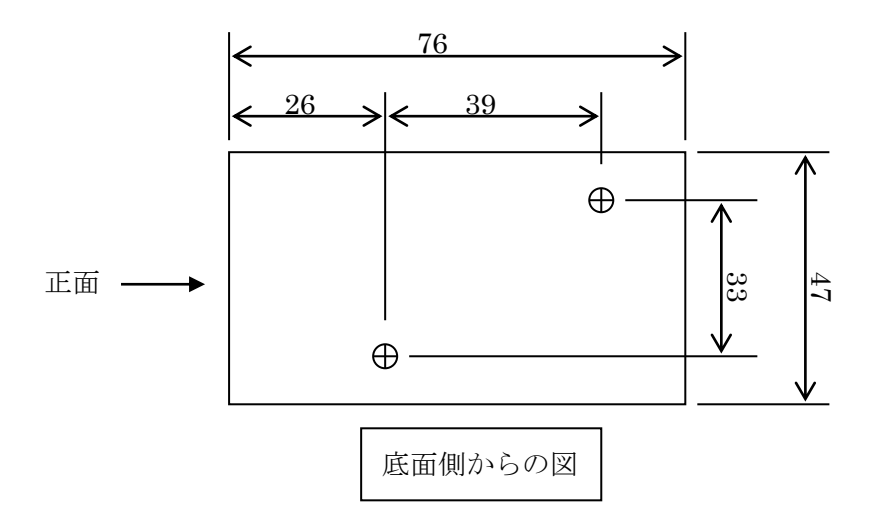

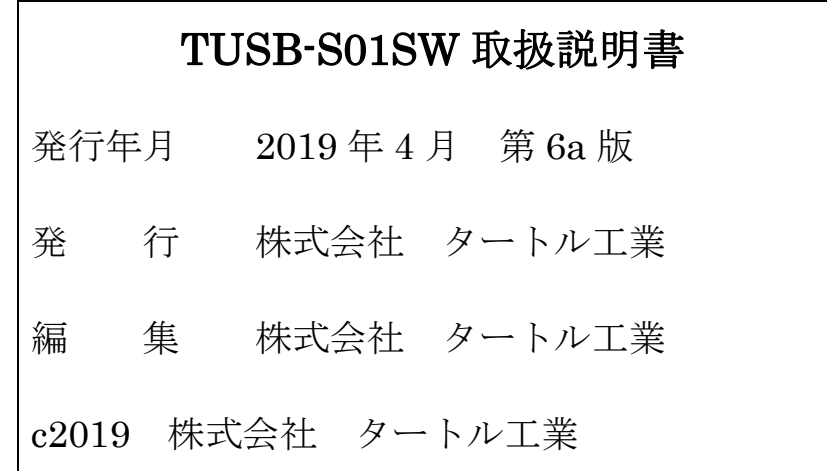